# Guida rapida

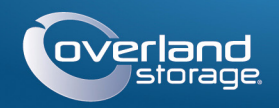

**SnapServer®**

Apparecchiatura di storage 1U

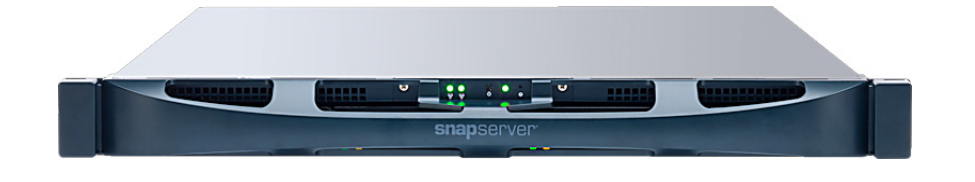

## **Punto 1**

È **fondamentale** attivare la garanzia. Fino a quando non viene eseguita questa azione, assistenza tecnica e garanzia **non sono disponibili**:

- **1.** Andare all'indirizzo <http://www.overlandstorage.com/> e selezionare **Service & Support** (Assistenza e supporto) **> My Products** (I miei prodotti).
- **2.** Nel [Site Login](http://support.overlandstorage.com/touchpoint/logIn/login.aspx?ReturnUrl=%2ftouchpoint%2fproducts%2fproducts.aspx) (Login sito), inserire l'**indirizzo e-mail** e la **password** e fare clic su **GO** (VAI).
- **3.** Fare clic su **Register New Product** (Registra un nuovo prodotto).
- **4.** Inserire le informazioni (compreso il numero di serie) e fare clic su **Submit** (Inoltra).

Il certificato di garanzia sarà inviato via e-mail. Attenersi alle istruzioni incluse nell'e-mail per completare il processo di registrazione.

## **Punto 2**

AVVERTENZA: per ridurre il rischio di scariche elettriche o danni all'apparecchiatura, scollegare sempre tutti i cavi di alimentazione mentre si lavora sul modulo.

Disimballare l'unità collocandola, con le rispettive unità, su una superficie sicura. Rimuovere la pellicola di plastica blu. Eventuali componenti interni opzionali, come la scheda PCIe o una DIMM aggiuntiva, devono essere installati prima di continuare. Fare riferimento alle istruzioni di installazione e alle avvertenze allegate ai componenti.

# **Punto 3**

AVVERTENZA: si consiglia di utilizzare un sollevatore meccanico (o almeno due persone) per sollevare e allineare l'unità per evitare lesioni durante l'installazione. Durante l'installazione nel o la rimozione di unità dal rack fare attenzione a non inclinare accidentalmente il rack, in quanto ciò potrebbe causare danni all'apparecchiatura o lesioni personali.

Lo SnapServer viene fornito con due supporti angolari preinstallati per una semplice installazione in un rack da 19" (EIA-310).

Inserire Inserire

Remember Me

Forgot your password? New member?

E-mail: Password:

 $\left(\begin{array}{cc} 60 \end{array}\right)$ 

#### ATTENZIONE: i rack per apparecchiature di telecomunicazione con due montanti o qualsiasi rack con profondità inferiore a 29" NON sono adatti per questa apparecchiatura.

ATTENZIONE: poiché per impostazione predefinita la velocità/duplex su un **/!** SnapServer

### *NOTA: se si utilizza il kit con guida scorrevole opzionale, seguire le istruzioni ad esso allegate.*

- **1.** Utilizzando un sollevatore meccanico (o due persone), sollevare e posizionare con l'SnapServer con i fori delle staffe attaccate allineati con i fori appropriati del rack.
- **2.** Utilizzando le quattro viti fornite, attaccare le staffe dell'SnapServer al rack e serrarle quanto basta per supportare l'apparecchiatura.

Se necessario, utilizzare qualsiasi hardware appropriato eventualmente richiesto per il tipo di rack.

**3.** Verificare che l'apparecchiatura sia allo stesso livello e serrare le viti.

### **Punto 4**

L'apparecchiatura può contenere un massimo di quattro unità disco. I gruppi delle unità (supporti di riempimento con unità installate o unità fittizie) devono essere installati in tutti e quattro gli alloggiamenti per il corretto funzionamento.

### *Installazione delle unità nell'apparecchiatura*

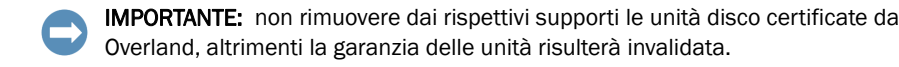

Dopo avere installato lo SnapServer nel rack, installare i gruppi di unità:

- <span id="page-0-0"></span>**1.** Posizionare il **gruppo unità** davanti a un **alloggiamento**.
- **2.** Farlo scorrere finché il **fermo** non scatta, bloccando il gruppo nell'alloggiamento.
- **3.** Ripetere i [Punti 1–2](#page-0-0) per **ogni** gruppo di unità rimanente.

IMPORTANTE: per garantire una circolazione dell'aria e un raffreddamento appropriati, in *ogni* alloggiamento deve essere installato un gruppo di unità. Non è consentito lasciare alloggiamenti vuoti.

### *Fissaggio del frontalino*

- **1.** Posizionare il **frontalino** con i bordi superiore e inferiore allineati con le fessure sul lato anteriore dell'apparecchiatura.
- **2.** Spingere il **frontalino** sull'unità finché i fermi e il frontalino non scattano in posizione.
- **3.** Verificare che il frontalino sia **allineato** correttamente, con tutti i LED visibili.

**Punto 5**

### *Collegamento dei cavi*

è impostata su Autonegotiate (Negoziazione automatica), è necessario configurare la stessa impostazione per lo switch o l'hub di rete a cui l'SnapServer è collegato. L'uso di impostazioni diverse potrebbe compromettere seriamente la velocità di throughput della rete o la connettività dell'SnapServer.

Tutti i cavi, le connessioni di alimentazione e le aperture di raffreddamento si trovano sul pannello posteriore dell'SnapServer.

**1.** Inserire la **connessione di rete** nella porta Ethernet 1.

Utilizzare un cavo categoria 5e (o superiore) per collegare la porta Ethernet 1 sull'apparecchiatura allo switch Ethernet Gigabit appartenente alla stessa rete LAN del sistema host utilizzato per gestire lo SnapServer.

**2.** Se desiderato, inserire una seconda **connessione di rete** nella porta Ethernet 2.

*NOTA: per potere sfruttare funzionalità di rete (bilanciamento del carico o failover), entrambe le porte dati (Ethernet 1 e 2) devono essere fisicamente collegate alla rete. Per il bilanciamento del carico, collegarle allo stesso switch sulla stessa sottorete con lo switch impostato per la negoziazione automatica. Per il failover, collegarli a interruttori diversi sulla stessa sottorete.*

- 
- 
- 
- 

**3.** Se si collega un **disco rimovibile RDX**, seguire le istruzioni fornite con il prodotto, utilizzando le porte USB 3.0 blu.

**4.** Collegare il cavo di alimentazione alla presa di **alimentazione CA**.

**5.** Collegare il **cavo di alimentazione** a un gruppo di continuità o a una fonte di corrente CA adeguatamente collegata a massa.

**6.** Se si utilizza un gruppo di continuità APC, collegare il **cavo USB** dell'UPS a una delle porte USB sul retro dello SnapServer.

*NOTA: se utilizzati con gruppi di continuità APC collegati mediante rete o USB, i sistemi SnapServer vengono automaticamente arrestati in modo corretto in caso di interruzione dell'alimentazione. L'uso del gruppo di continuità APC deve essere configurato sia nell'interfaccia di gestione del sistema Web SnapServer sia nell'interfaccia utente APC.*

**7.** Premere l'**interruttore di accensione** anteriore per non oltre un secondo.

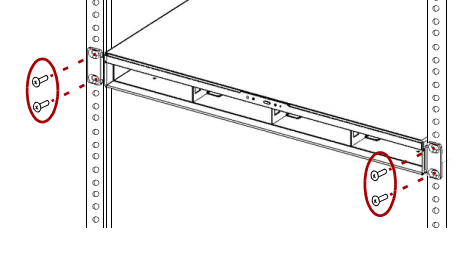

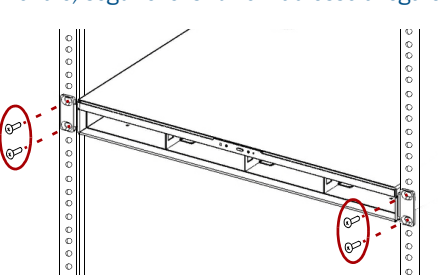

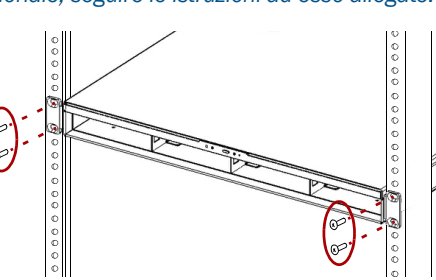

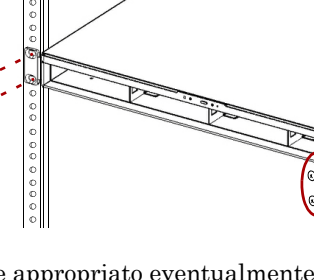

\* Riservato esclusivamente al personale di assistenza tecnica.

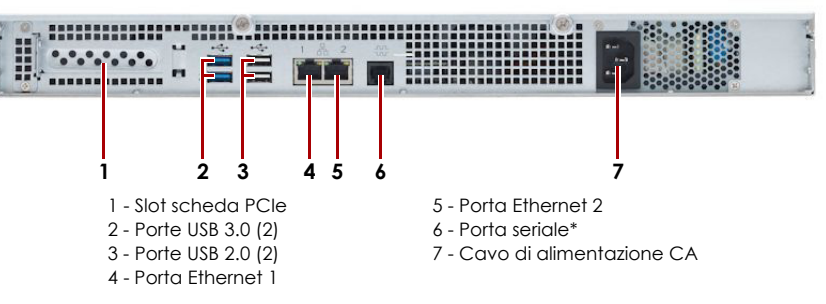

\*10400684001\* 10400684-001

**<http://support.overlandstorage.com>**

È possibile ottenere ulteriore assistenza tecnica su Internet visitando la **[pagina Web di assistenza di](http://support.overlandstorage.com)  [Overland Storage](http://support.overlandstorage.com)**, oppure contattando Overland Storage utilizzando le informazioni disponibili nella pagina **[Contact Us](http://www.overlandstorage.com/company/contact-us/index.aspx)** (Come contattarci) del sito Web.

### *Importante – Leggere prima di continuare*

ATTENZIONE: in nessun caso l'alimentazione deve essere rimossa mentre il sistema è in questo stato. Ciò potrebbe rendere inutilizzabile l'apparecchiatura.

Dopo l'avvio iniziale con nuove unità, un'apparecchiatura serie XS impiega fino a **10 minuti** per completare il processo di inizializzazione della nuova apparecchiatura. In questo periodo di tempo, il LED del sistema (vedere grafico) lampeggia di verde e ambra in modo alternato.

Al termine dell'inizializzazione, il sistema si riavvia automaticamente e il LED di stato è di colore verde fisso. Continuare con "Alla prima connessione".

# **Punto 6**

### *Alla prima connessione*

IMPORTANTE: i sistemi SnapServer sono configurati per acquisire l'indirizzo IP da un server DHCP. Se nessun server DHCP viene rilevato sulla rete, il server passa per impostazione predefinita a un indirizzo IP nell'intervallo 169.254.xxx.xxx. L'utente potrebbe non essere in grado di vedere il server in rete fino a quando non viene rilevato e viene assegnato un indirizzo IP utilizzando SnapServer Manager.

*NOTA: in alternativa, è possibile utilizzare SnapServer Manager (SSM) per individuare il nuovo server. Fare riferimento a [Utilizzare SnapServer Manager per il collegamento \(opzione](#page-1-0)  [alternativa\)](#page-1-0).*

Per utilizzare questa procedura, è necessario che i servizi di risoluzione dei nomi (DNS o altro servizio equivalente) siano attivi. Il computer di collegamento deve essere sulla stessa rete.

**1.** Controllare l'etichetta Find Me per verificare il **nome del server**.

Il nome del server predefinito è "SNAP*nnnnnnn*," dove *nnnnnnn* è il numero di server. Il numero del server è una stringa univoca costituita solo da numeri, che è riportata su un'etichetta sulla parte superiore posteriore del server.

- **2.** Aprire il browser Web e immettere il **nome del server** come URL. Ad esempio, immettere "http://Snap9876543".
- **3.** Premere Invio e accedere all'interfaccia di gestione Web.

Digitare il nome utente **admin** e la password **admin**, quindi fare clic su OK.

**4.** Completare la **procedura guidata di configurazione iniziale**.

L'SnapServer è pronto per essere configurato per l'ambiente e le esigenze specifiche.

### <span id="page-1-0"></span>*Utilizzare SnapServer Manager per il collegamento (opzione alternativa)*

### *NOTA: se necessario, è possibile utilizzare SnapServer Manager (SSM) per connettersi ai nodi.*

SnapServer Manager è un'applicazione amministrativa basata su Java, indipendente dalla piattaforma e può essere eseguita su tutte le piattaforme principali. SSM mette a disposizione degli amministratori una singola interfaccia da cui possono rilevare tutti i sistemi SnapServer sulla rete. È possibile scaricare e installare SSM all'indirizzo:

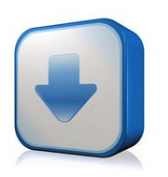

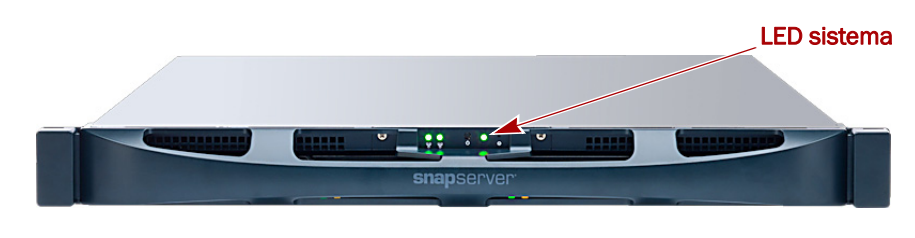

#### <http://docs.overlandstorage.com/ssm>

Installare SSM su un computer dello stesso segmento di rete a cui è collegato lo SnapServer.

### **Procedura SnapServer Manager alternativa**

**1.** Avviare **SSM**.

SSM rileva tutti i sistemi SnapServer presenti nel segmento locale della rete e ne visualizza i nomi, gli indirizzi IP e altre informazioni relative allo stato sulla console principale. Se non è presente un server DHCP, è possibile che la visualizzazione dell'apparecchiatura in rete subisca un ritardo.

*NOTA: per potere distinguere diversi sistemi SnapServer, potrebbe essere necessario identificare i loro nomi dell'apparecchiatura, come spiegato nella procedura precedente.*

- **2.** In SSM, fare clic con il pulsante destro del mouse sul nome del server e scegliere **Launch Web Administration** (Avvia amministrazione tramite Web).
- **3.** Accedere all'**Interfaccia di gestione Web**.

Digitare il nome utente **admin** e la password **admin**, quindi fare clic su Login.

**4.** Completare la **procedura guidata di configurazione iniziale**.

L'SnapServer è pronto per essere configurato per l'ambiente e le esigenze specifiche.

# **Punto 7**

Queste sezioni informative aggiuntive possono essere utili nella configurazione dell'SnapServer nella risoluzione di problemi di installazione.

### *Manuali utente*

Per informazioni dettagliate sulla configurazione dello SnapServer, consultare la *SnapServer Administrator's Guide for GuardianOS* o le *GuardianOS Release Notes*.

Questi documenti sono **disponibili on-line** all'indirizzo:

### <http://docs.overlandstorage.com/snapserver>

Fare clic su uno dei link a destra della pagina per visualizzare il documento GuardianOS appropriato.

### *Garanzia e supporto tecnico*

Per informazioni su garanzia e supporto tecnico, fare riferimento alla pagina **Contact Us** (Come contattarci):

### <http://docs.overlandstorage.com/support>

Per informazioni su come contattare l'assistenza tecnica Overland, consultare la nostra pagina Web **Contact Support** (Contatto assistenza):

<http://docs.overlandstorage.com/support>

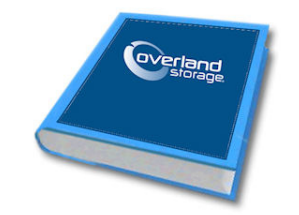

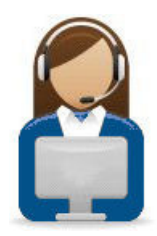

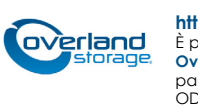